### 観光振興事業費補助金

(新たなインバウンド層の誘致のためのコンテンツ 強化・地域資源磨き上げ事業)間接補助対象事業

## (二次募集)

### 申請フォーム利用マニュアル

# 令和3年10月

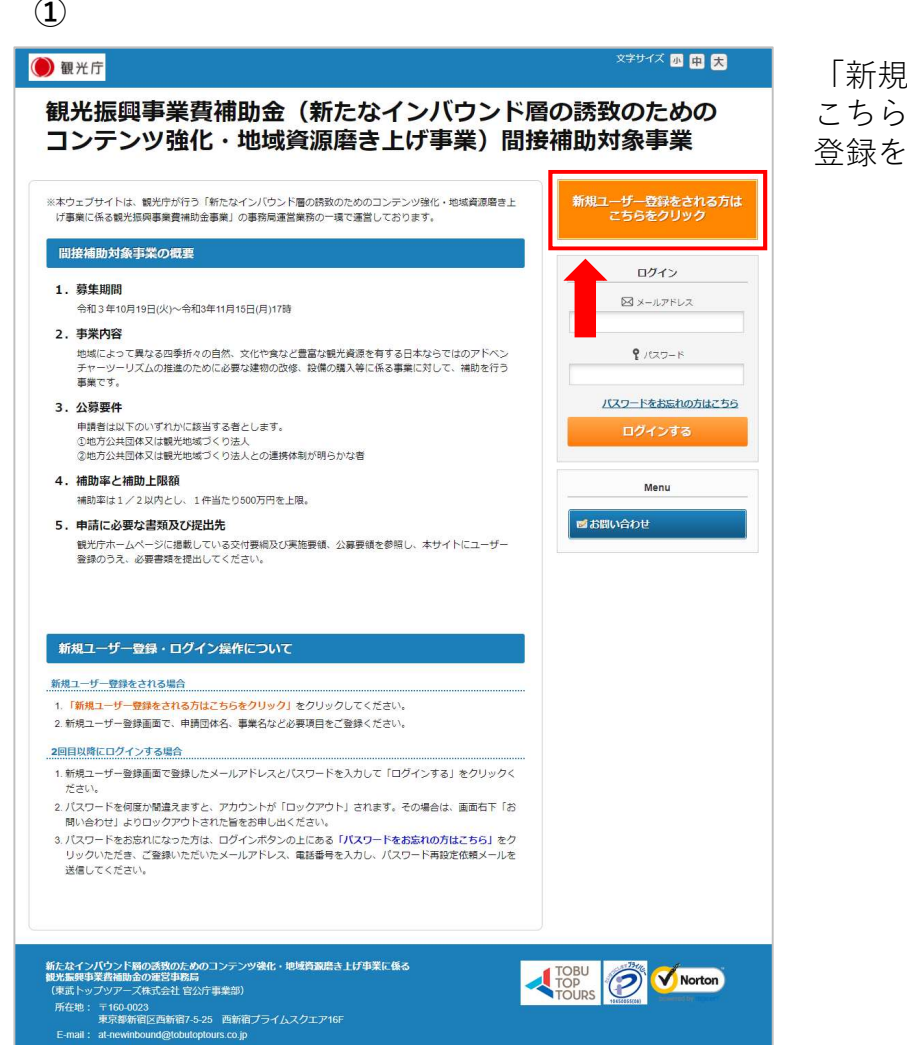

「新規ユーザー登録をされる方は こちらをクリック」から、ユーザー 登録をお願いします。

#### $\omega$  and  $\omega$  and  $\omega$

#### **O** 観光庁

観光振興事業費補助金(新たなインバウンド層の誘致のための コンテンツ強化・地域資源磨き上げ事業)間接補助対象事業

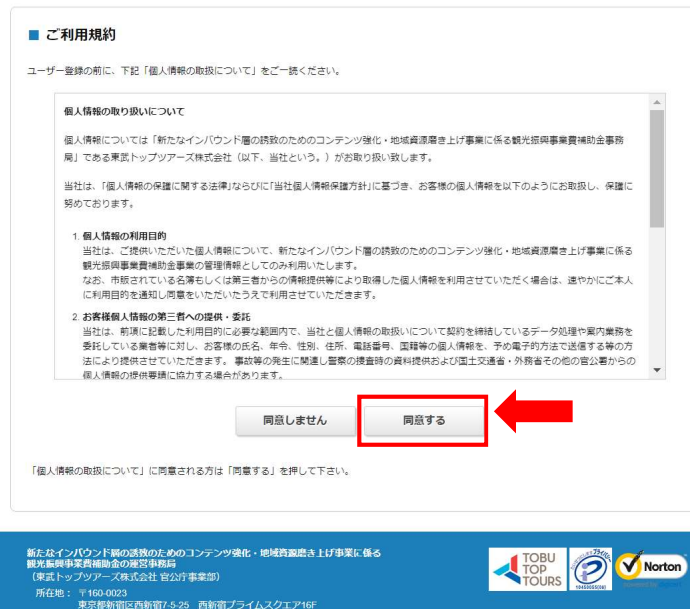

ご利用規約をご確認いただき、 同意いただける場合は「同意する」を クリックしてください。

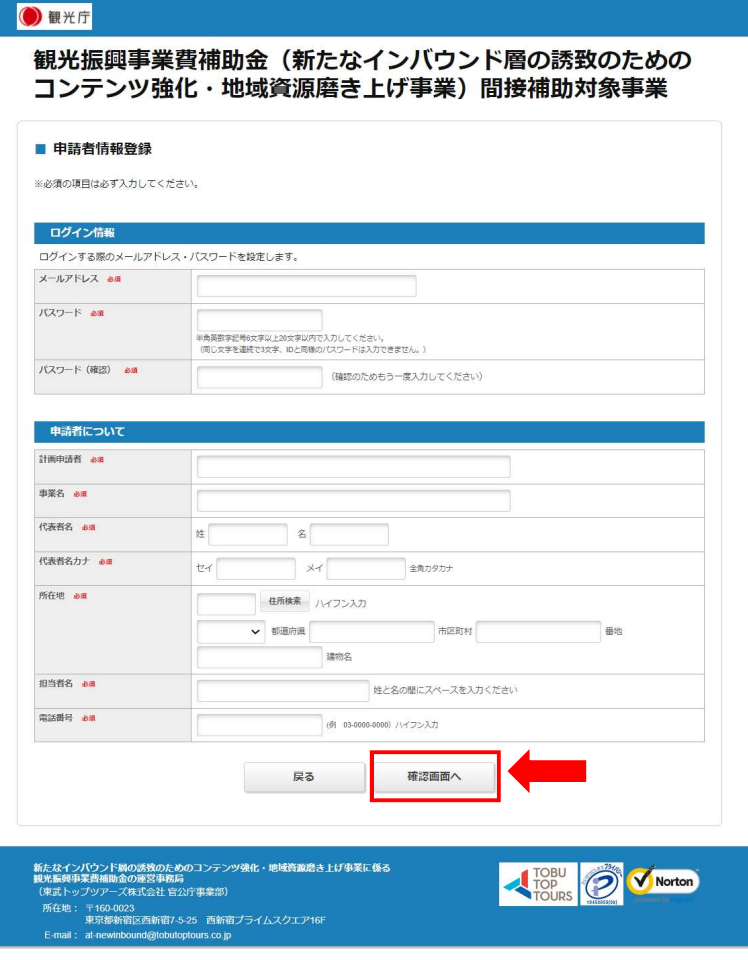

必要事項を記入し、「確認画面へ」を クリックしてください。

④

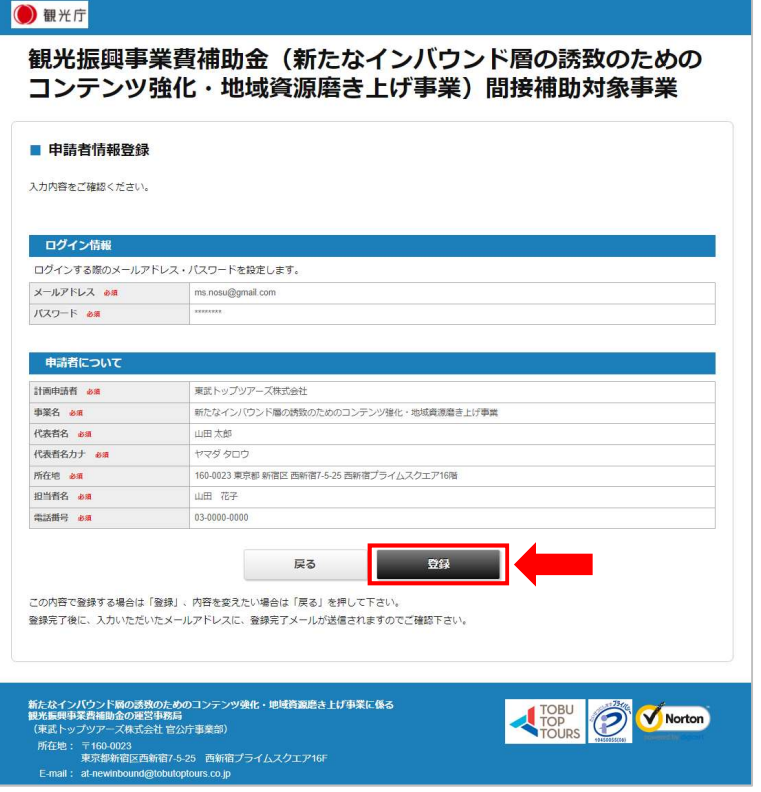

入力内容が正しいかご確認いただき、 誤りが無い場合は、「登録」をクリック してください。

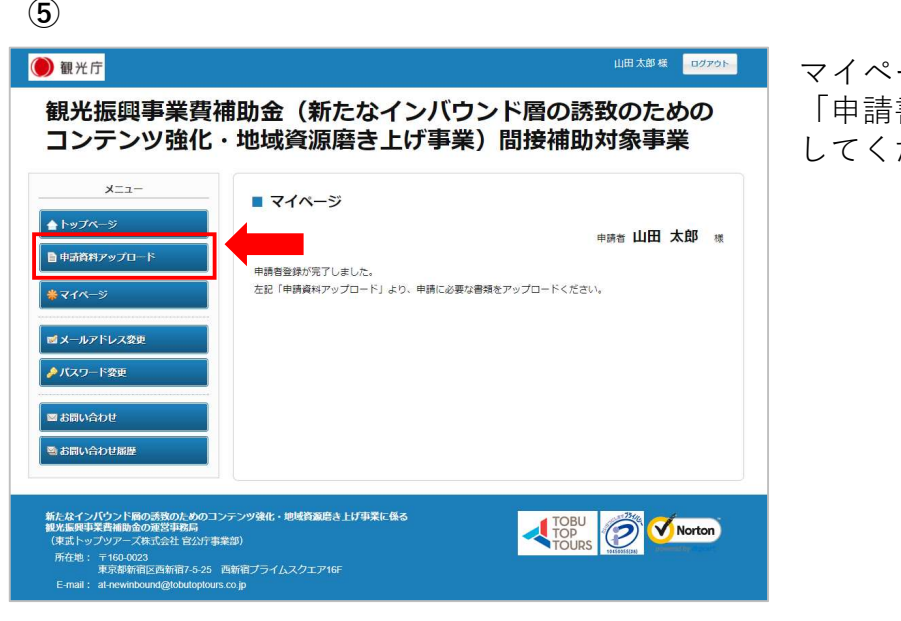

マイページ左側のメニューより 「申請書類アップロード」をクリック してください。

**(6) c** 

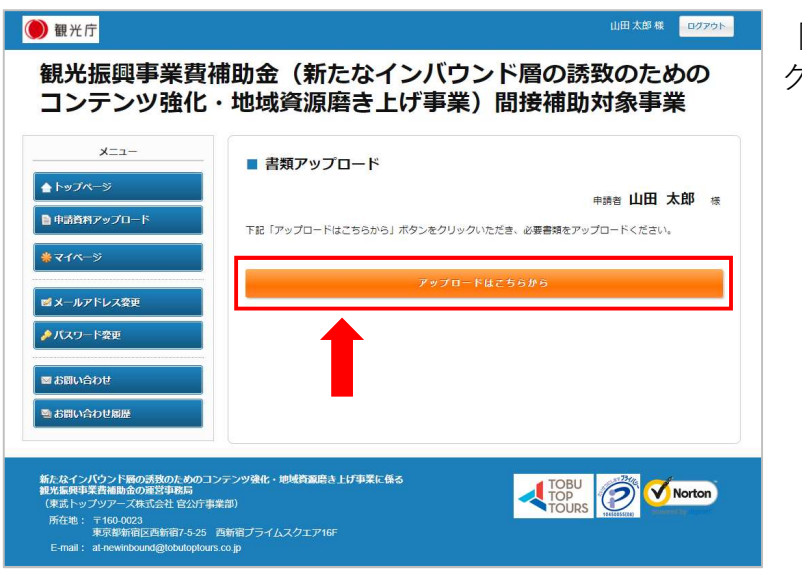

「アップロードはこちらから」を クリックしてください。

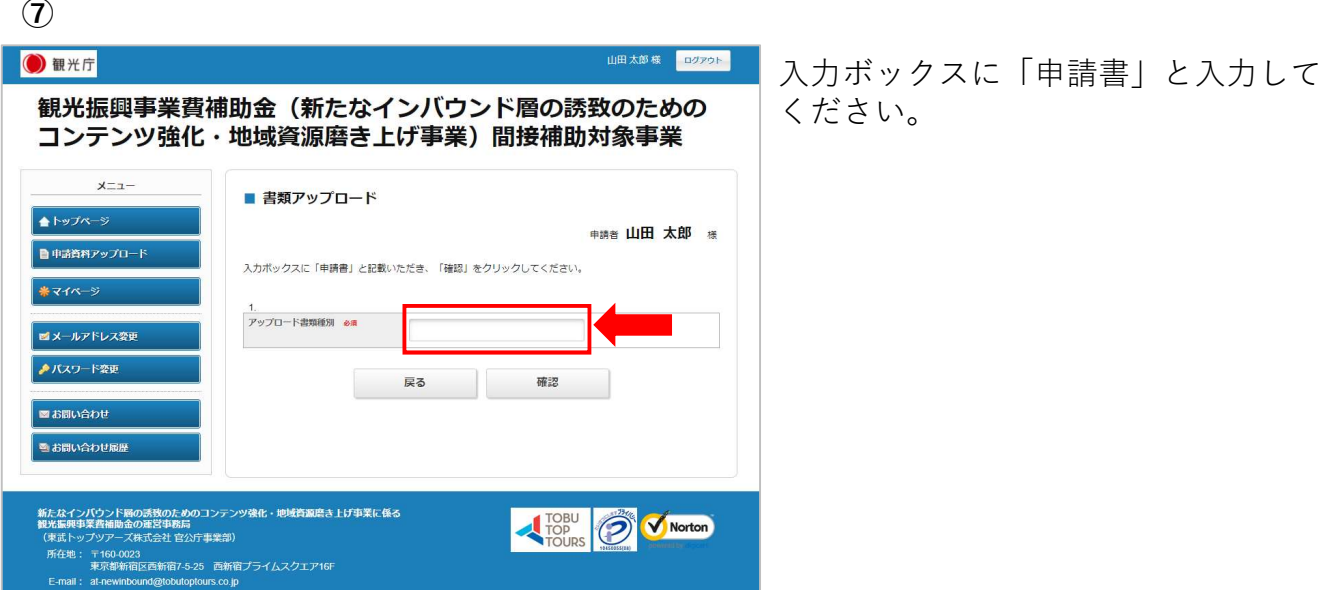

ください。

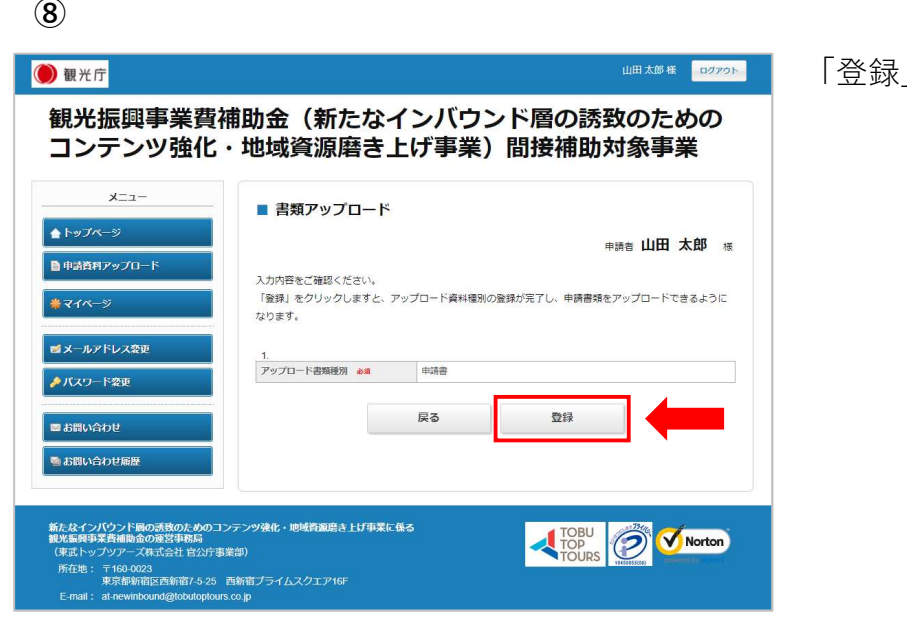

「登録」をクリックしてください。

⑨

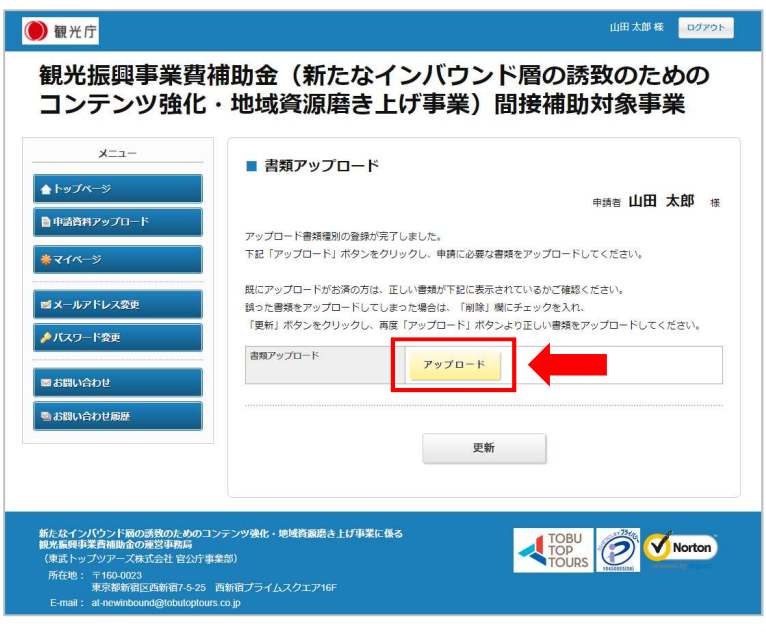

「アップロード」をクリックしてください。

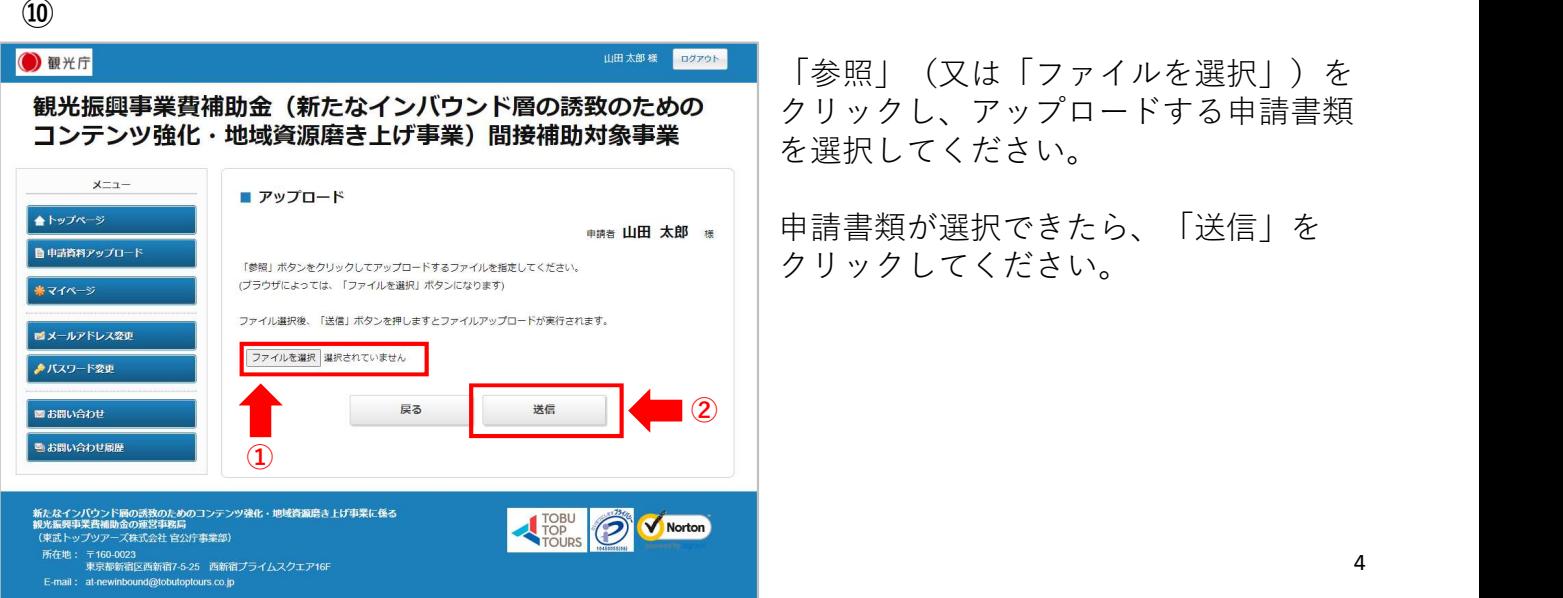

「参照」(又は「ファイルを選択」)を クリックし、アップロードする申請書類 を選択してください。

申請書類が選択できたら、「送信」を クリックしてください。

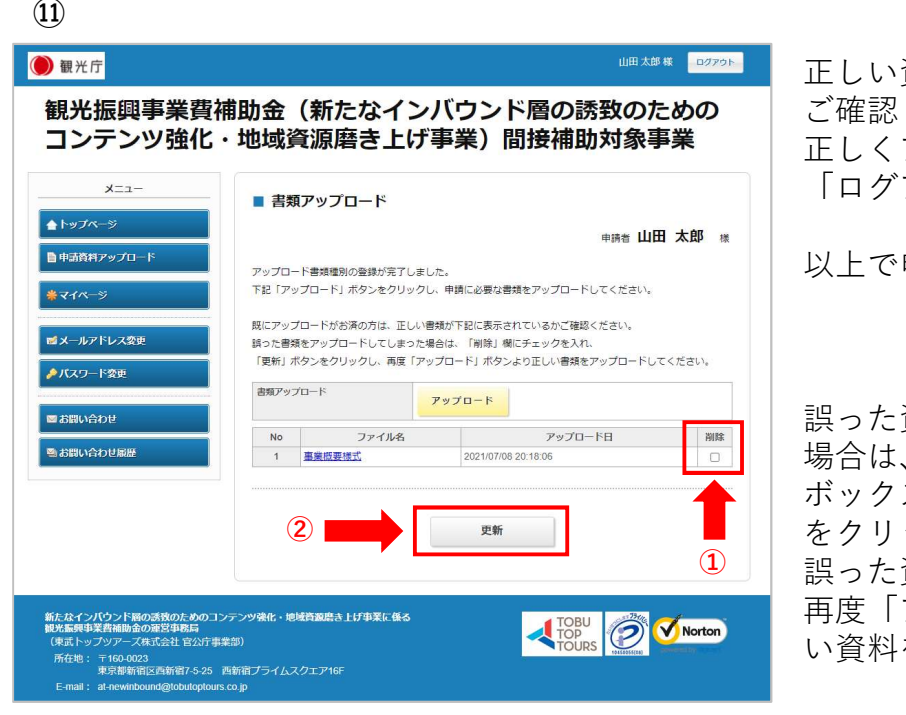

正しい資料がアップロードできているか ご確認ください。 正しくアップロードできていれば、右上

「ログアウト」をクリックしてください。

以上で申請作業は完了です。

誤った資料をアップロードしてしまった 場合は、該当の書類の「削除チェック ボックス」にチェックを入れ、「更新」 をクリックしてください。 ②  $\boxed{(1)}$  誤った資料が削除されたことを確認し、 再度「アップロード」ボタンより、正し い資料をアップロードしてください。